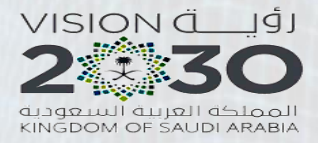

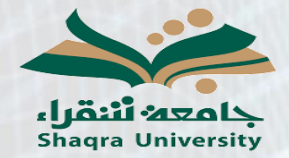

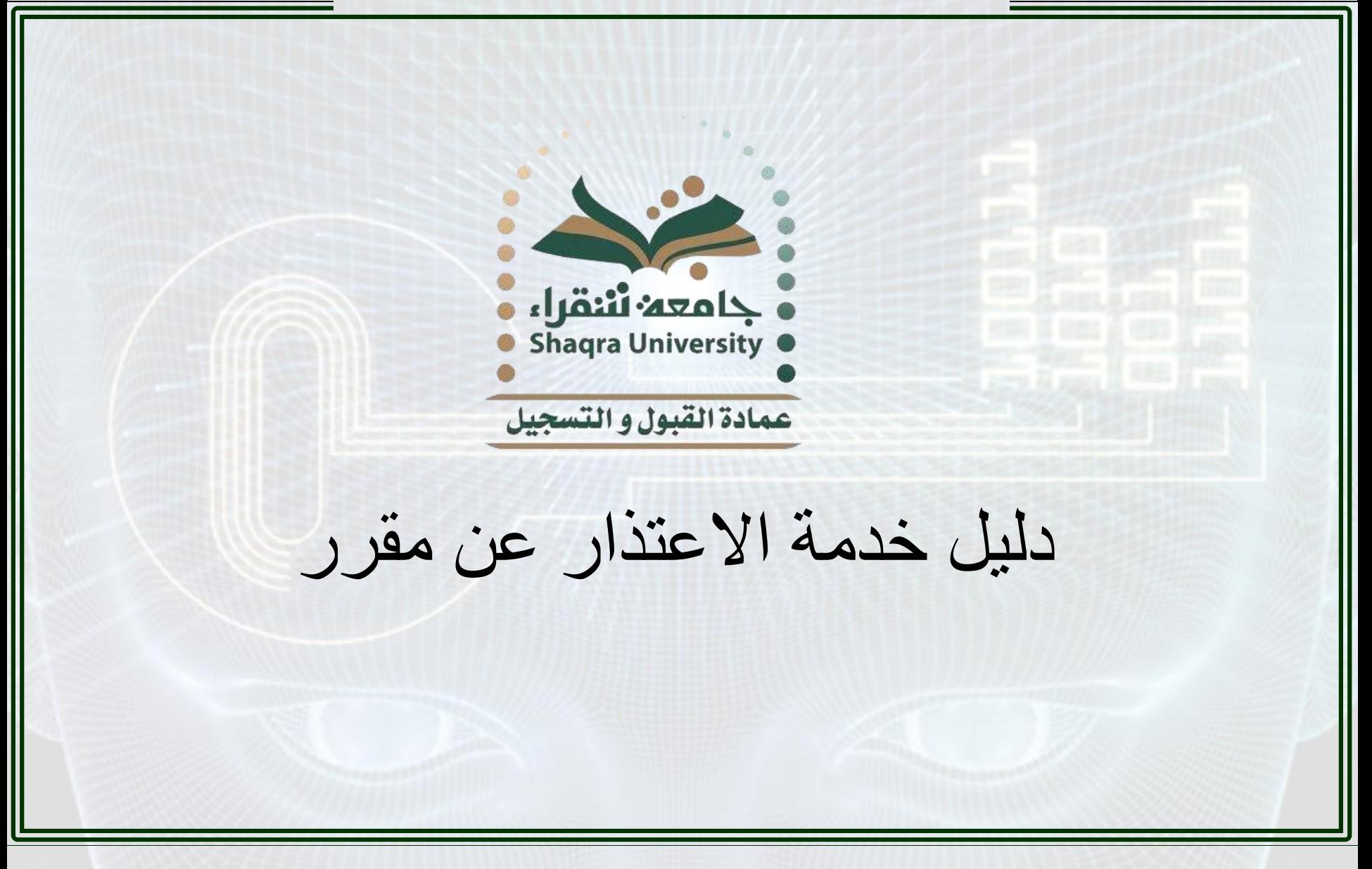

دليل خدمة االعتذار عن مقرر

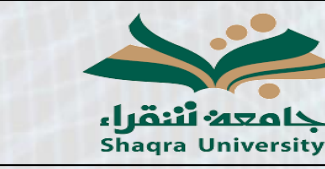

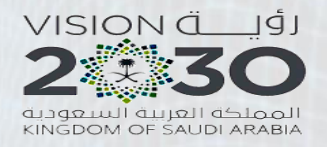

**وصف الخدمة:**

## تمكن هذه الخدمة الطالب من تقديم طلب االعتذار عن مقرر.

## **خطوات الخدمة:**

-1 الدخول على رابط البوابة األكاديمية: <https://edugate.su.edu.sa/su/init>

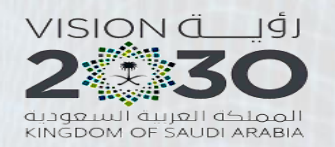

دليل خدمة االعتذار عن مقرر

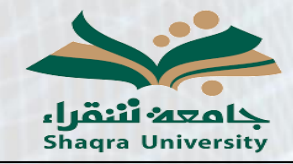

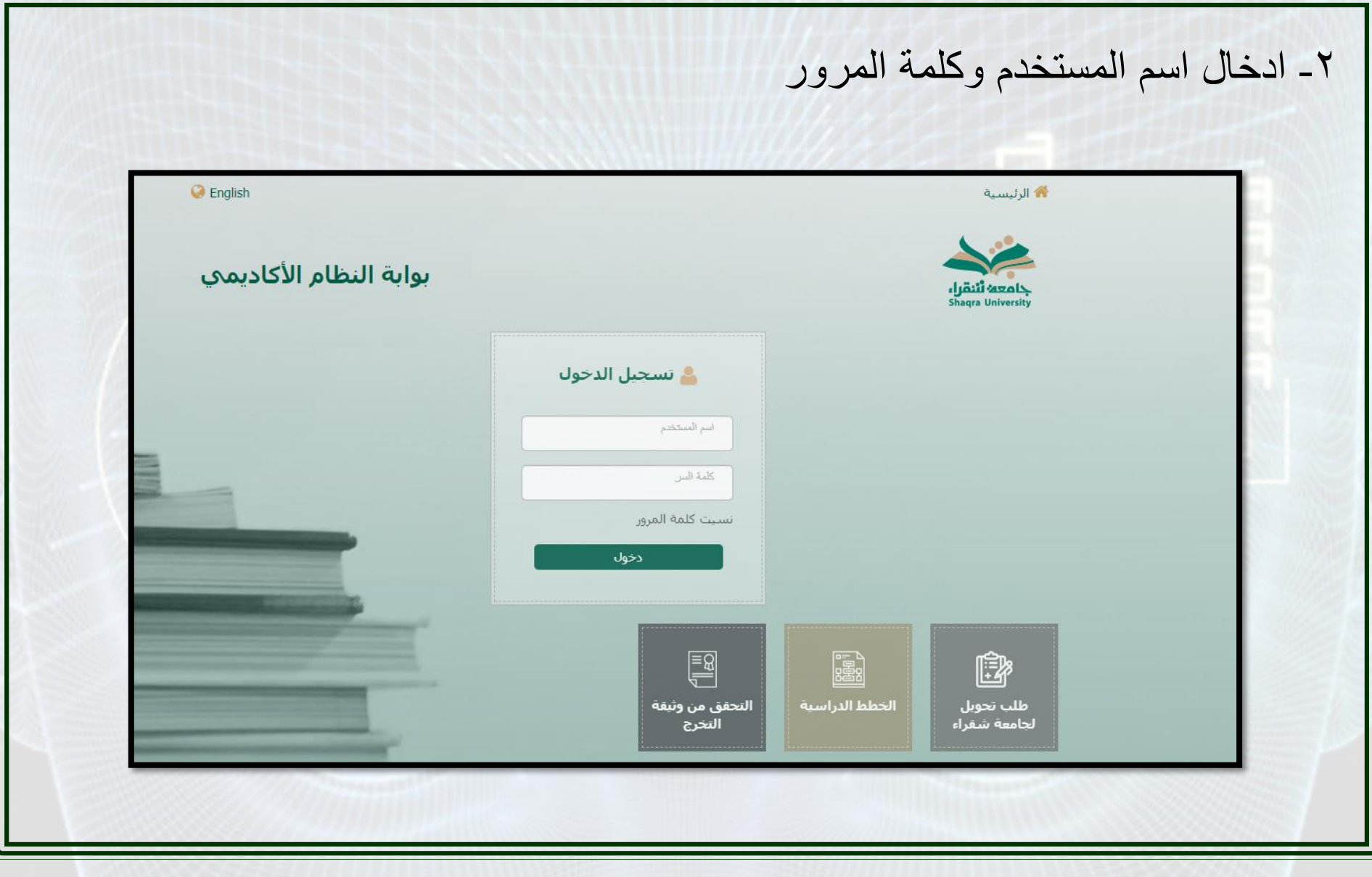

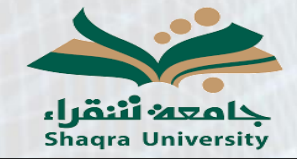

دليل خدمة االعتذار عن مقرر

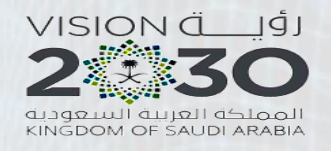

-3 الذهاب إلى تبويب االعتذار عن مقرر

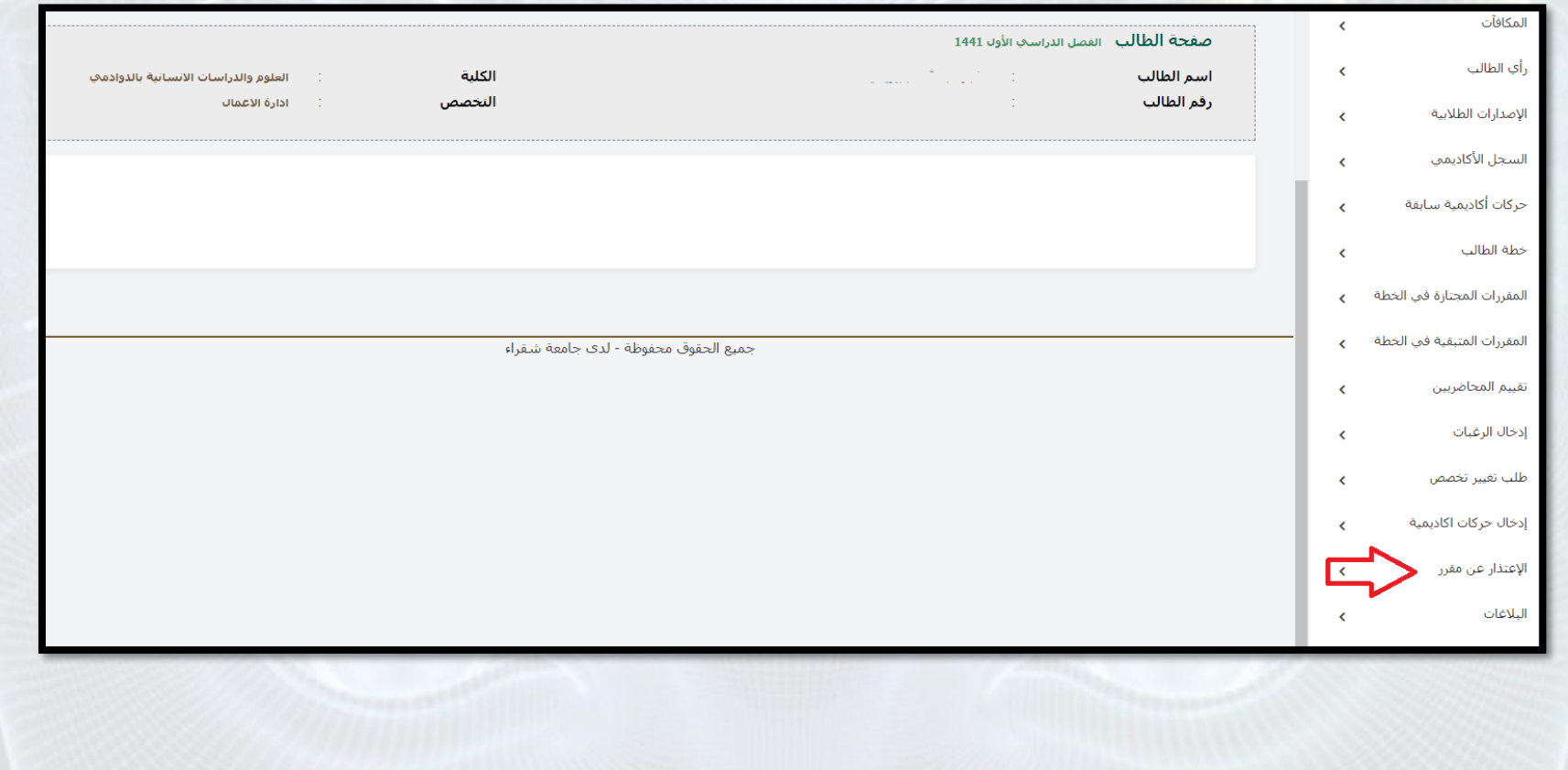

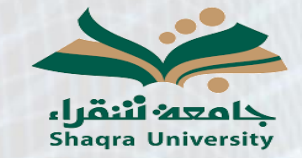

دليل خدمة االعتذار عن مقرر

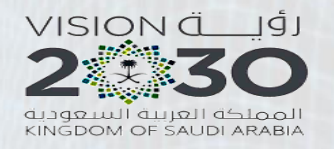

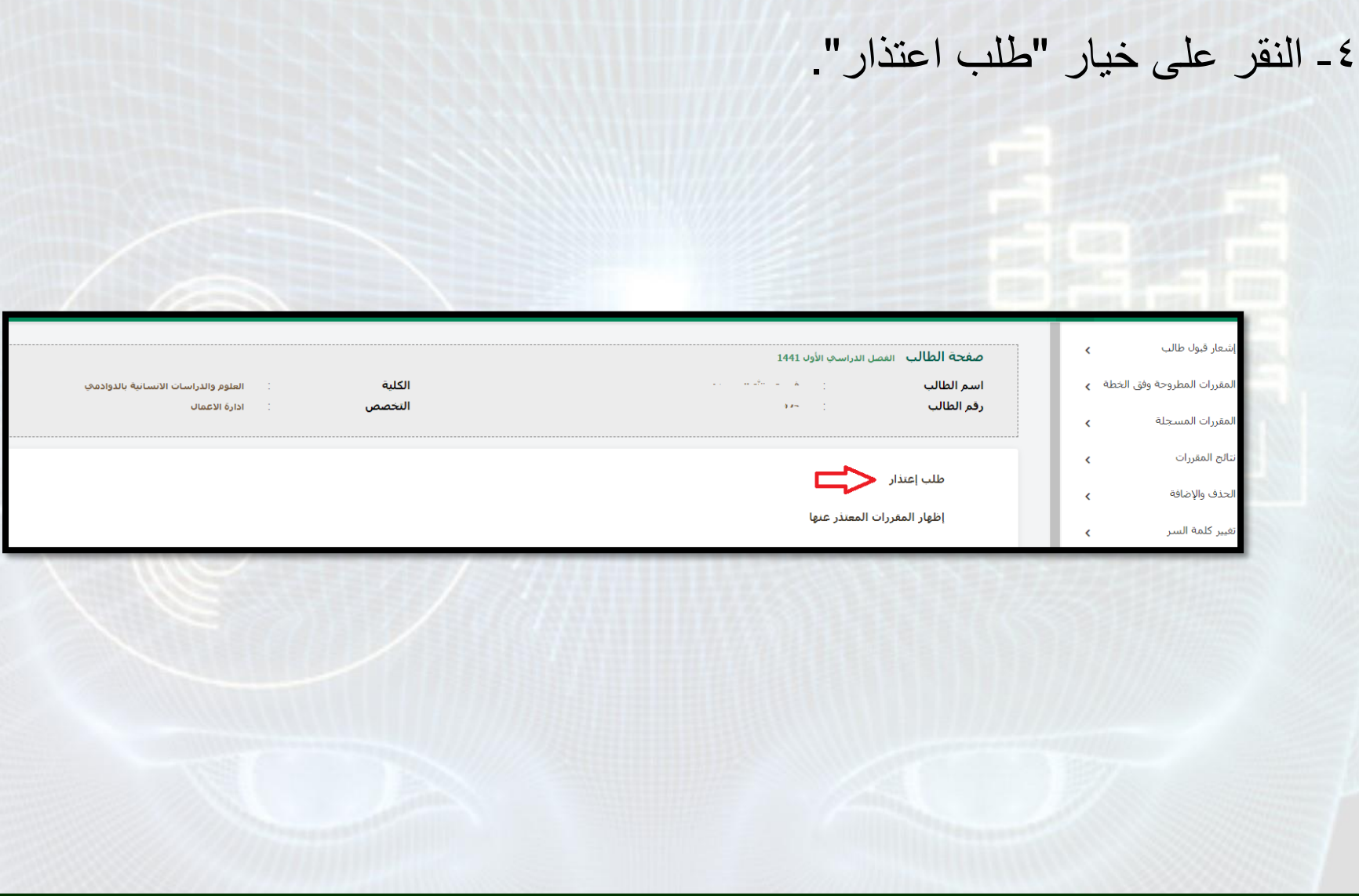

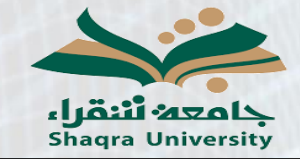

دليل خدمة االعتذار عن مقرر

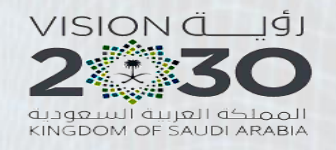

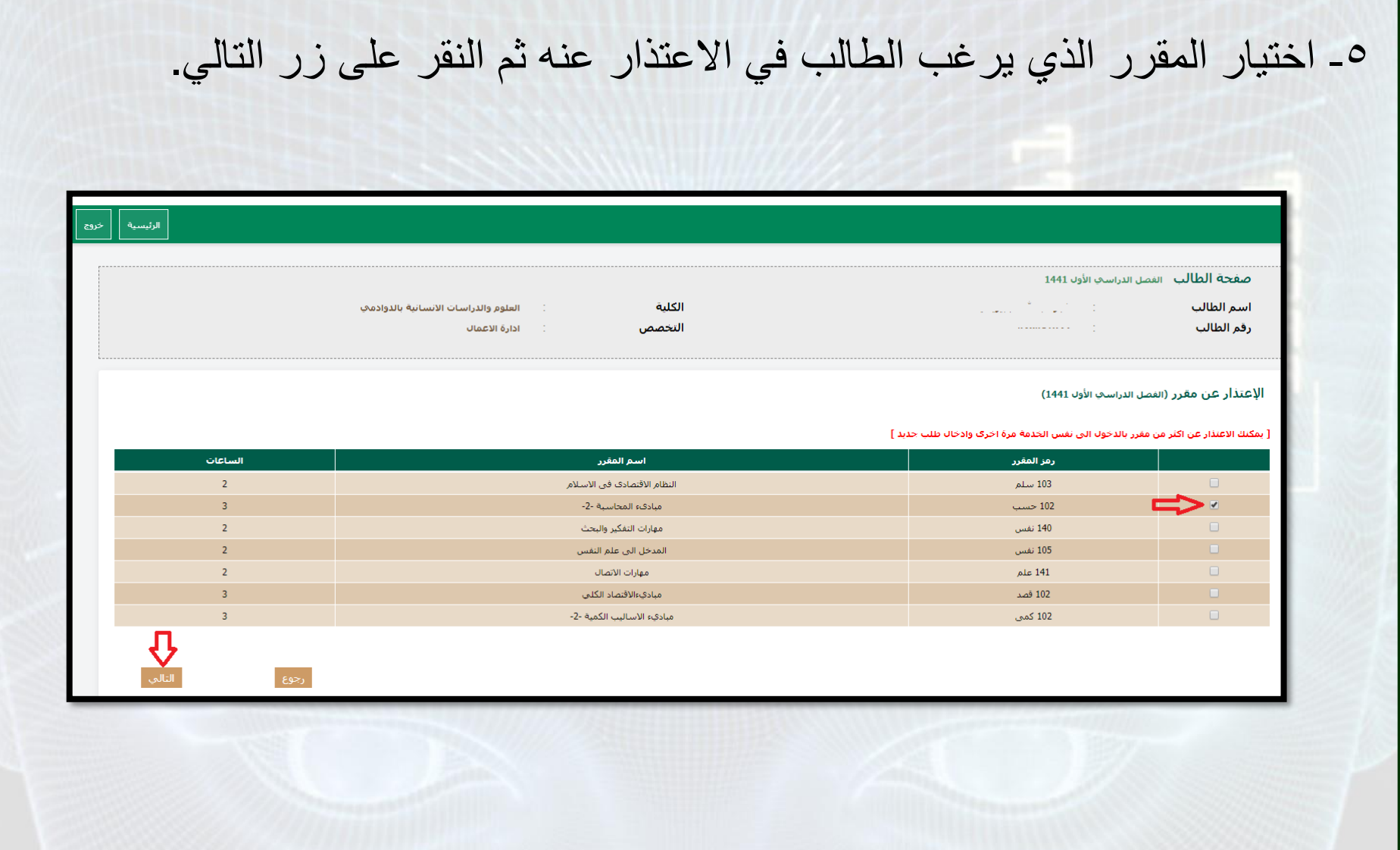

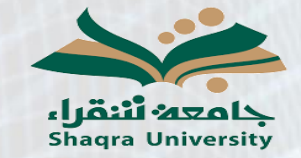

دليل خدمة االعتذار عن مقرر

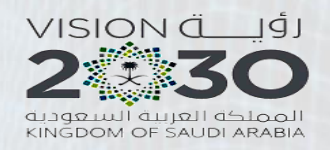

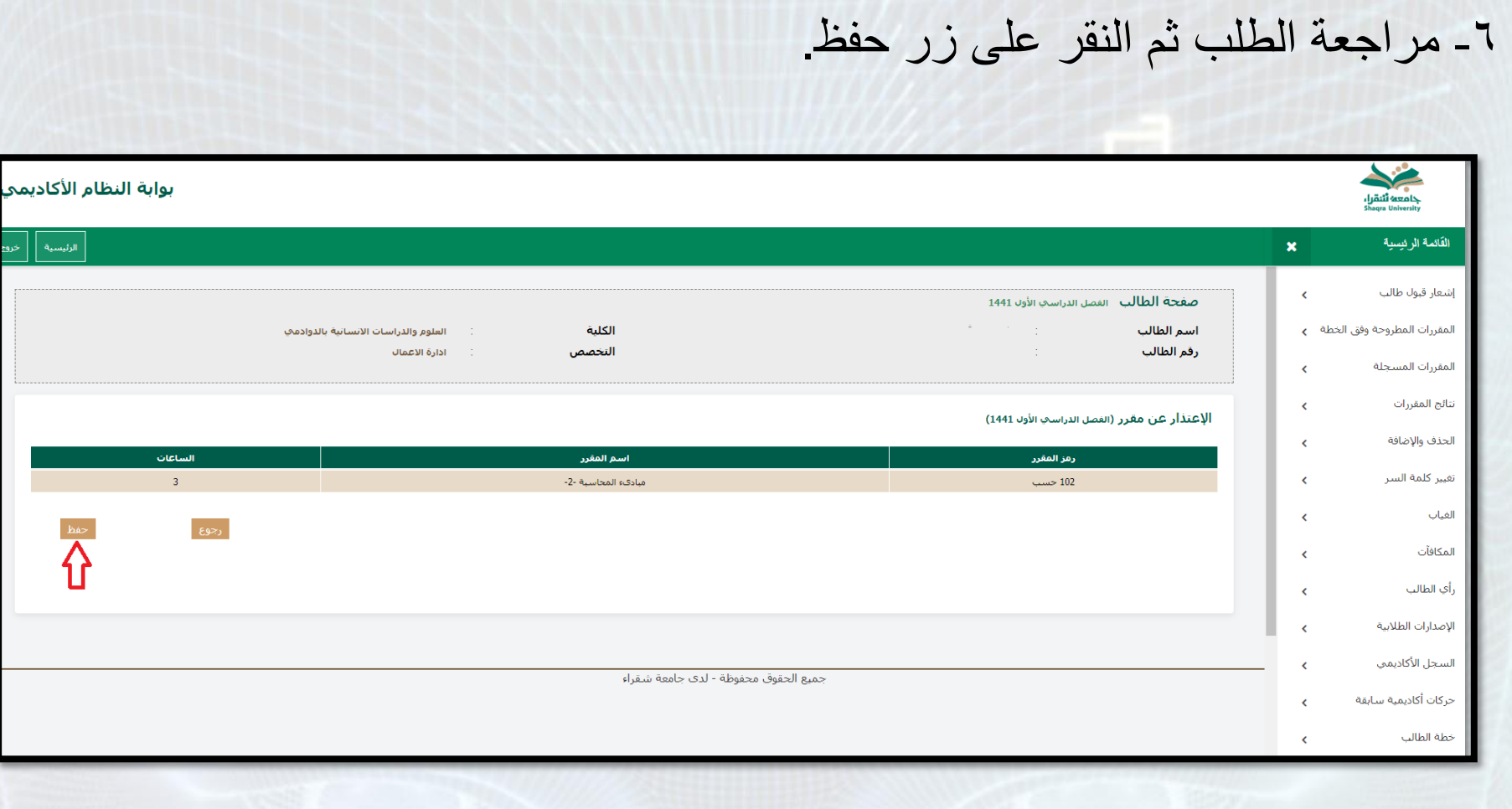

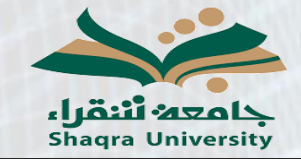

دليل خدمة االعتذار عن مقرر

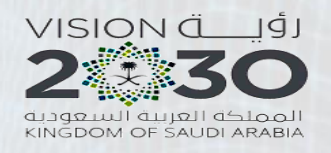

╚

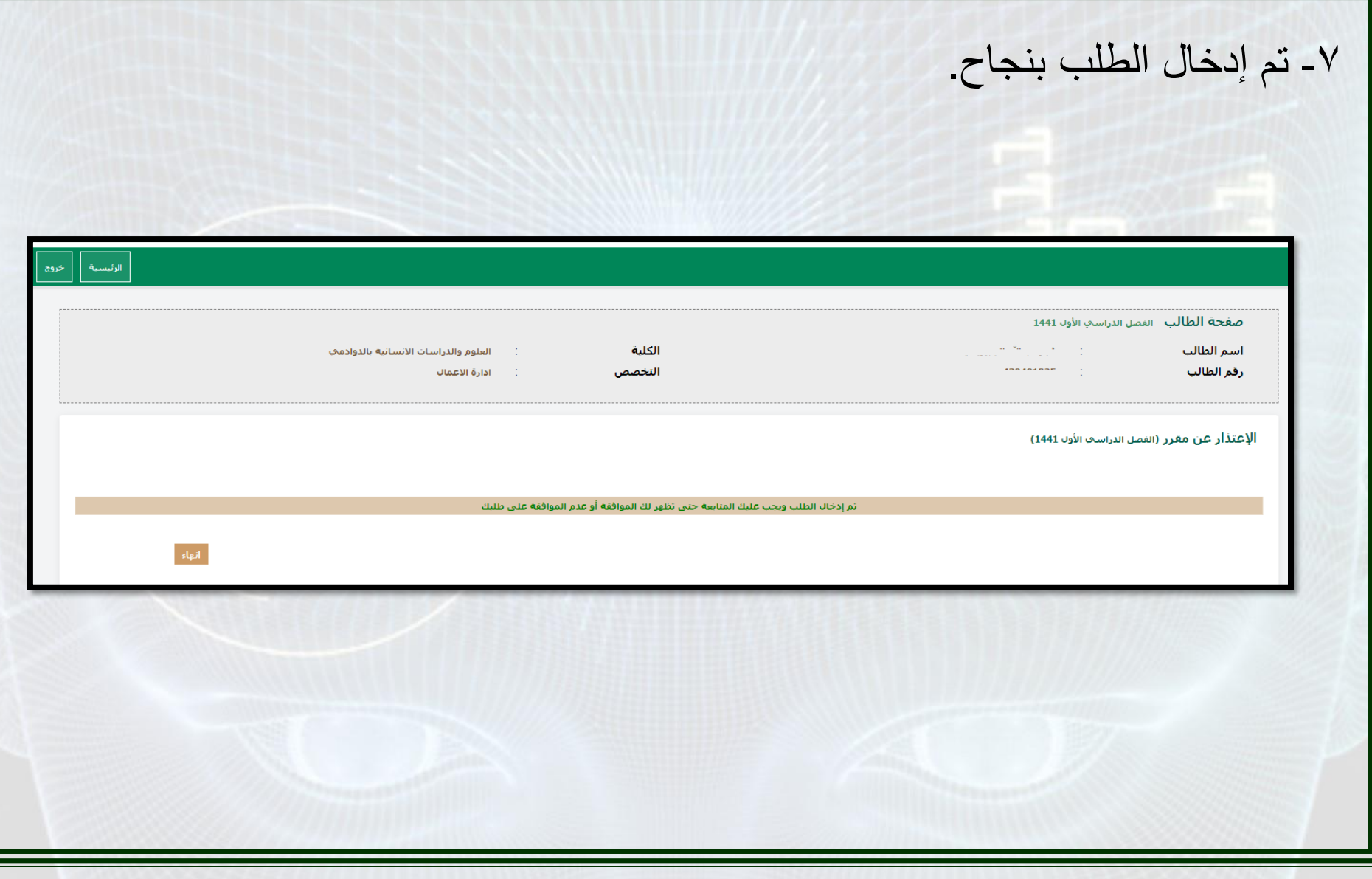

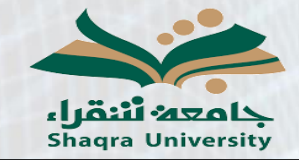

دليل خدمة االعتذار عن مقرر

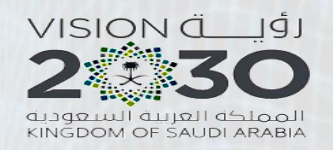

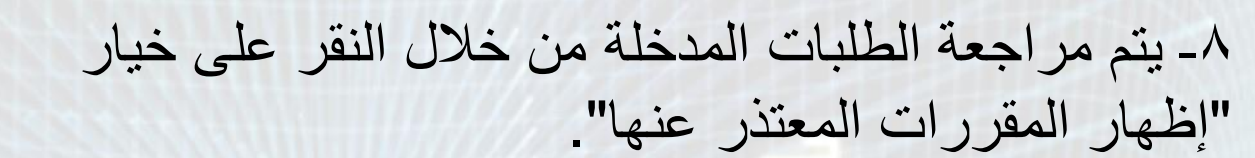

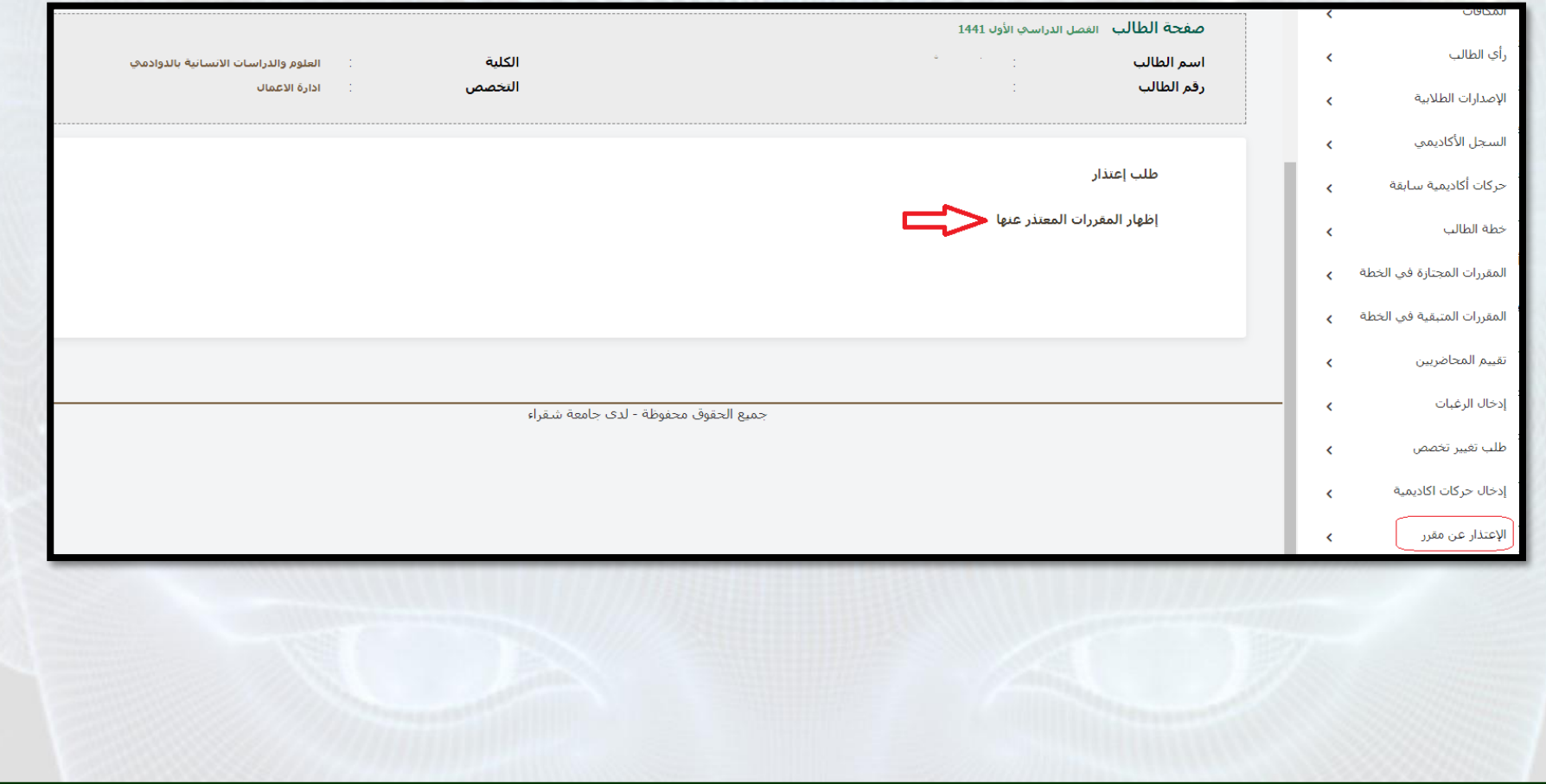

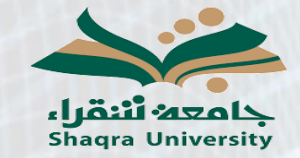

دليل خدمة االعتذار عن مقرر

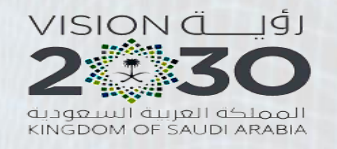

## -9 يمكن التراجع عن االعتذار عن مقرر من خالل النقر على زر الحذف أمام المقرر علماً بأنه لا يمكن التراجع عن الاعتذار للطلبات المعتمدة.

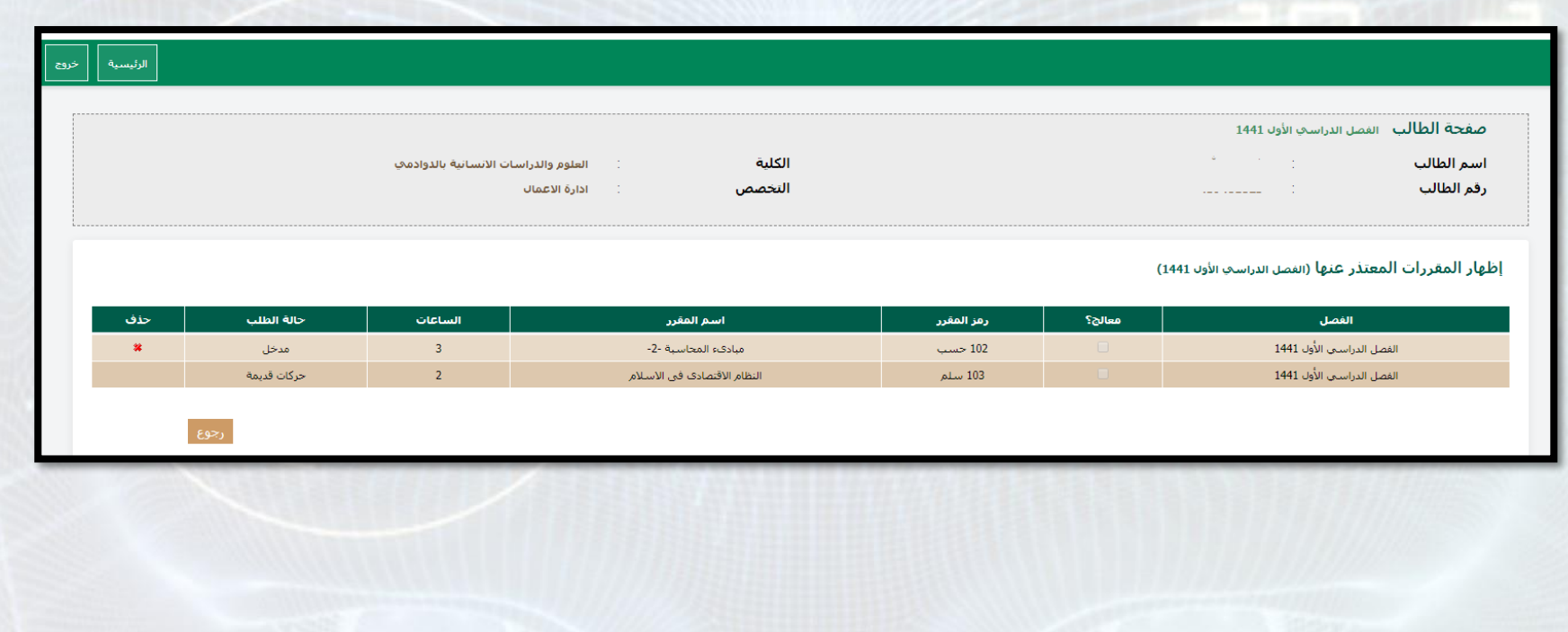